# **PORTAL DO MILLENNIUM BCP** COMO GERIR CONTAS DE EMPRESAS EM 8 PASSOS

- Efetuar o registo
- Recensear utilizadores
- Aceder às contas e operações
- $\overline{4}$ Consultar movimentos
- 5 Realizar uma operação
- Gerir instruções por ficheiro  $6<sub>1</sub>$
- Sistema de Autenticação Forte
- 8 Recomendações

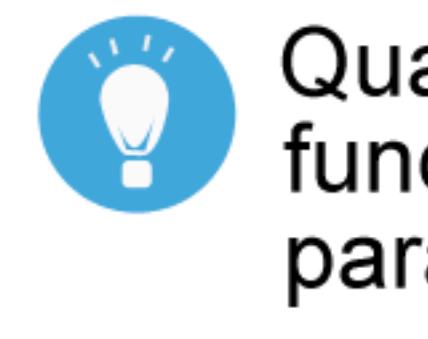

Conheça algumas das principais funcionalidades e serviços que estão disponíveis para Empresas no Portal do Millennium bcp:

Consultas Agendamento de operações Gestão de ficheiros Factoring e Confirming Operações documentárias Faturação eletrónica Personalização do portal

## Quais as principais<br>funcionalidades e serviços para Empresas?

- Pagamentos pontuais e por lote
	-
- Documentos em formato digital
	-
	-
	-
	-
- Autorização de operações (múltiplas assinaturas)
- Histórico de operações e comprovativos
	-

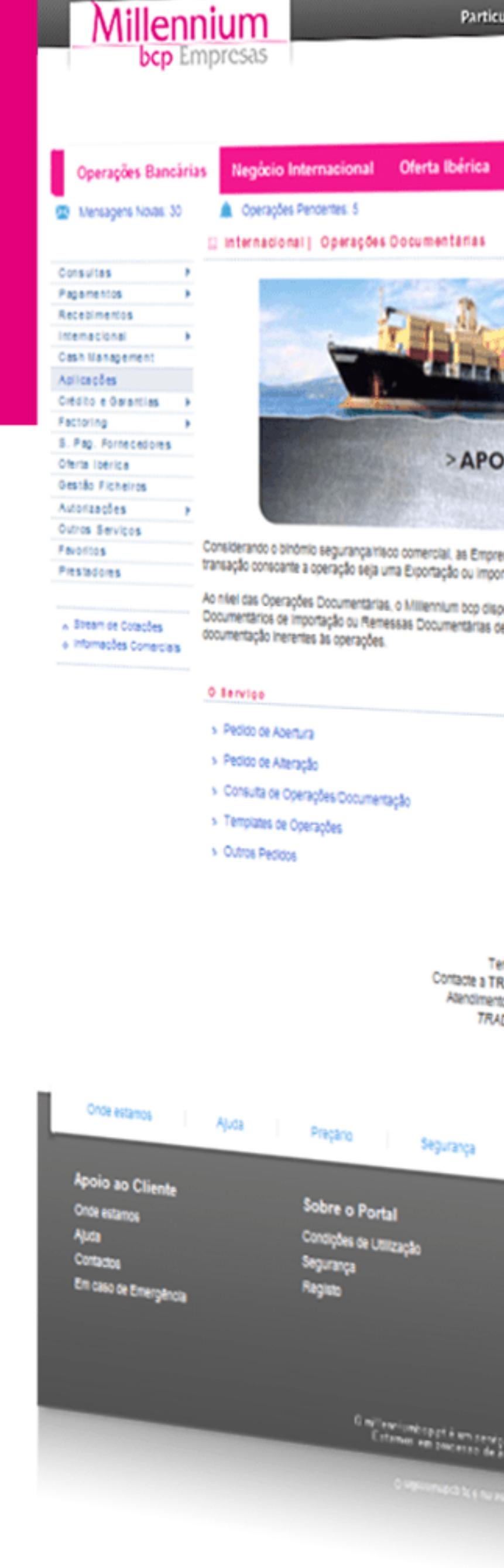

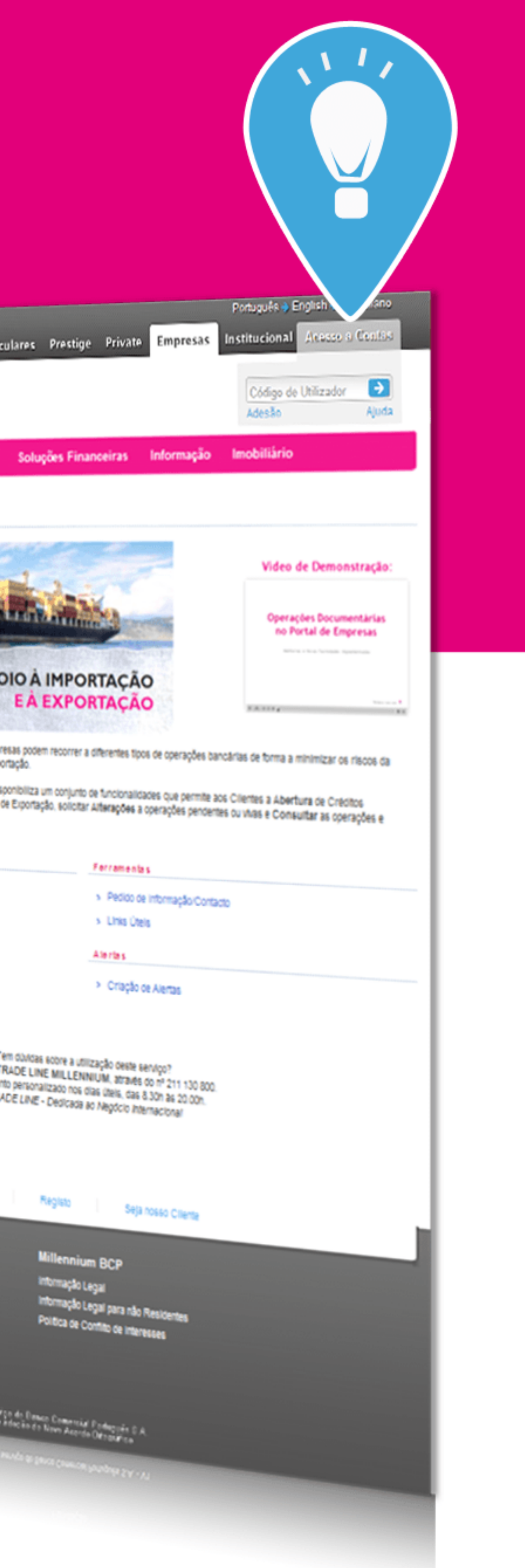

## 1. Efetuar o registo

Através do processo online de registo da Empresa obtém o Contrato de Utilização e define as Regras para Autorização de Operações.

- 1 Clique em "Adesão";
- 2 Preencha a identificação da Empresa;
- 3 Identifique quem obriga a Empresa;
- 4 Defina as Regras para Autorização de Operações.

No final, guarde e imprima o Contrato de Utilização.

Depois, basta entregar, em qualquer sucursal, essa documentação, junto com os Anexos Perfil de Utilizador (ver ponto 2), devidamente assinados pelos Utilizadores e pelos Representantes Legais da Empresa.

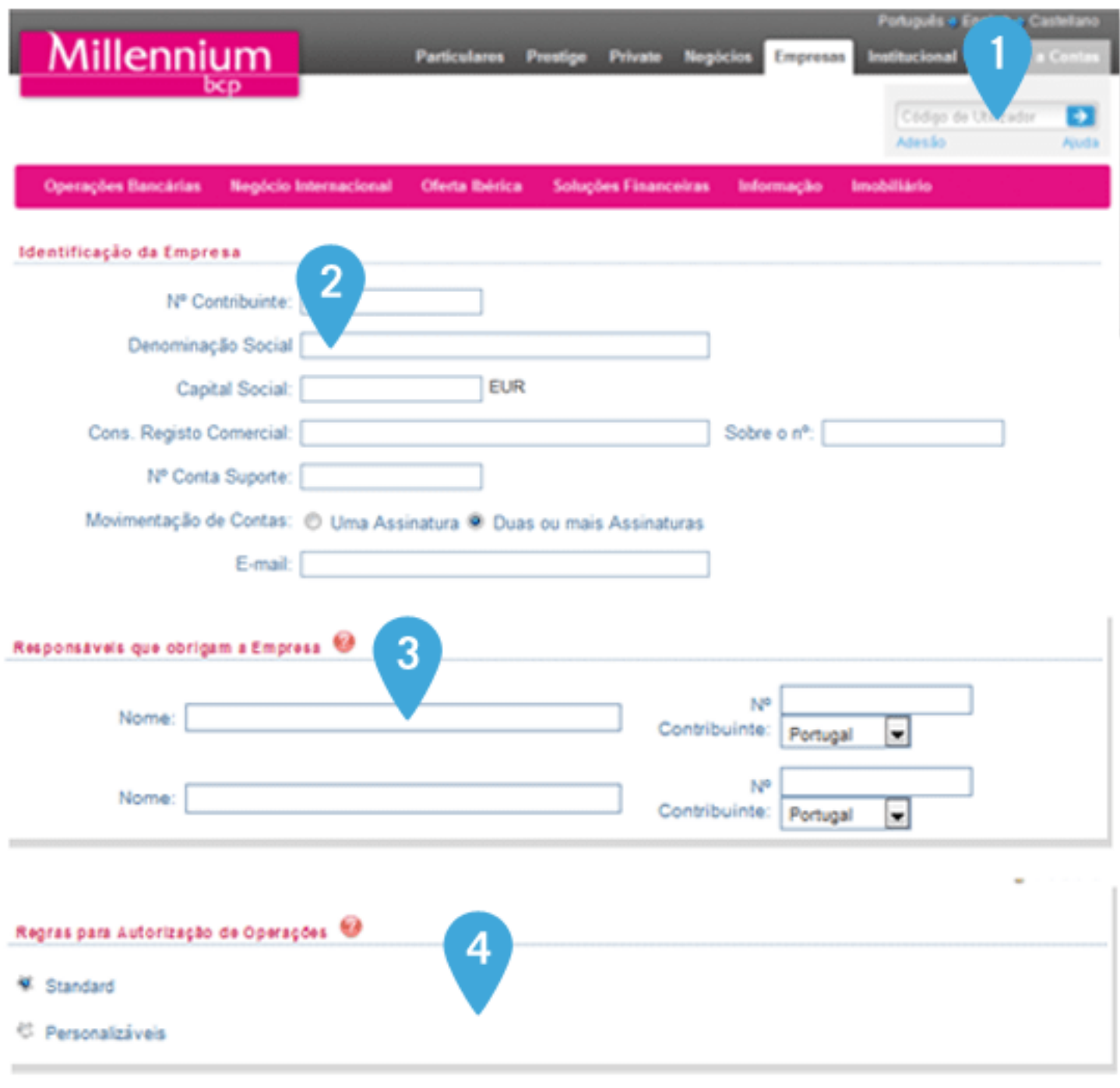

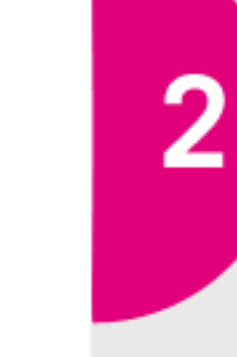

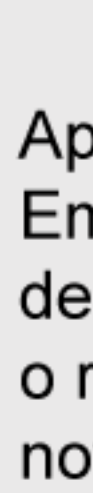

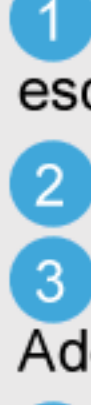

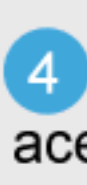

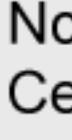

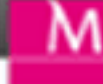

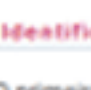

- 
- 

### Sabia que...

œ

As Empresas ou Empresários em Nome Individual que movimentem as contas apenas com uma assinatura, terão acesso imediato a Consultas se utilizarem o Código de Acesso Multicanal na validação do processo de Registo.

## 2. Recensear utilizadores

Após concluído o processo de registo da Empresa, é iniciada a criação do Anexo Perfil de Utilizador. No entanto, em qualquer altura, o responsável pela Empresa poderá adicionar novos Utilizadores.

1 No computador do Utilizador, clique em "Adesão" e escolha "Novo Utilizador";

2 Indique o NIF da Empresa;

3 Digite as posições solicitadas do Código de Adesão obtido no registo da Empresa;

Identifique o novo Utilizador e defina os níveis de esso a contas e serviços.

o final do processo, aceite a instalação do ertificado Digital.

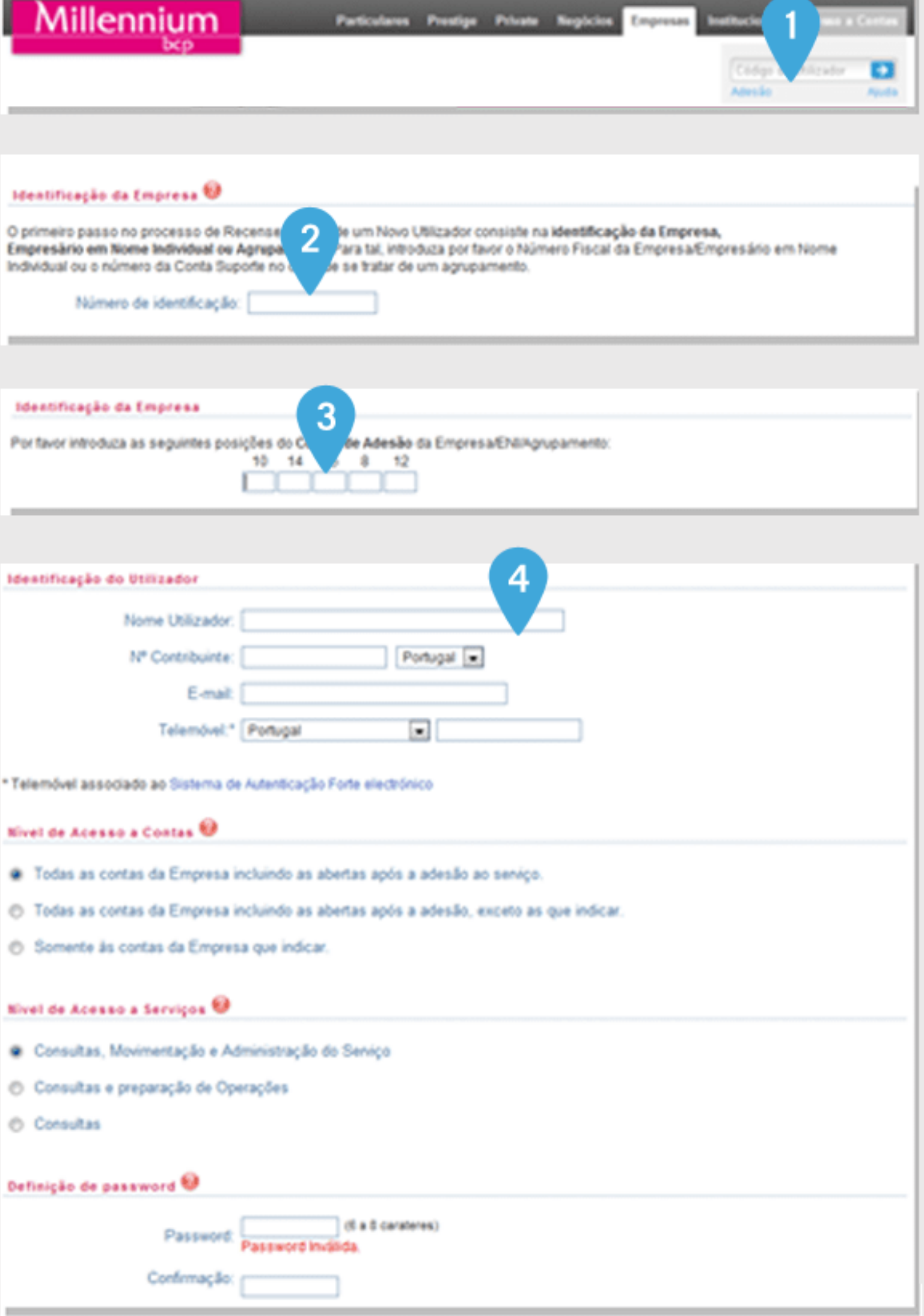

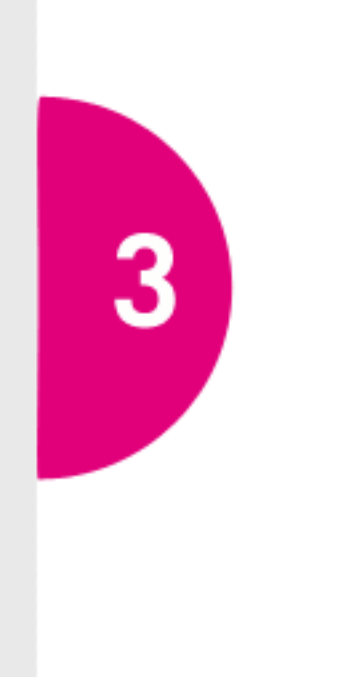

## 3. Aceder às contas e operações

(3) Digite a Password e as posições solicitadas do seu número de identificação fiscal.

Agora, só tem que selecionar a operação que deseja realizar.

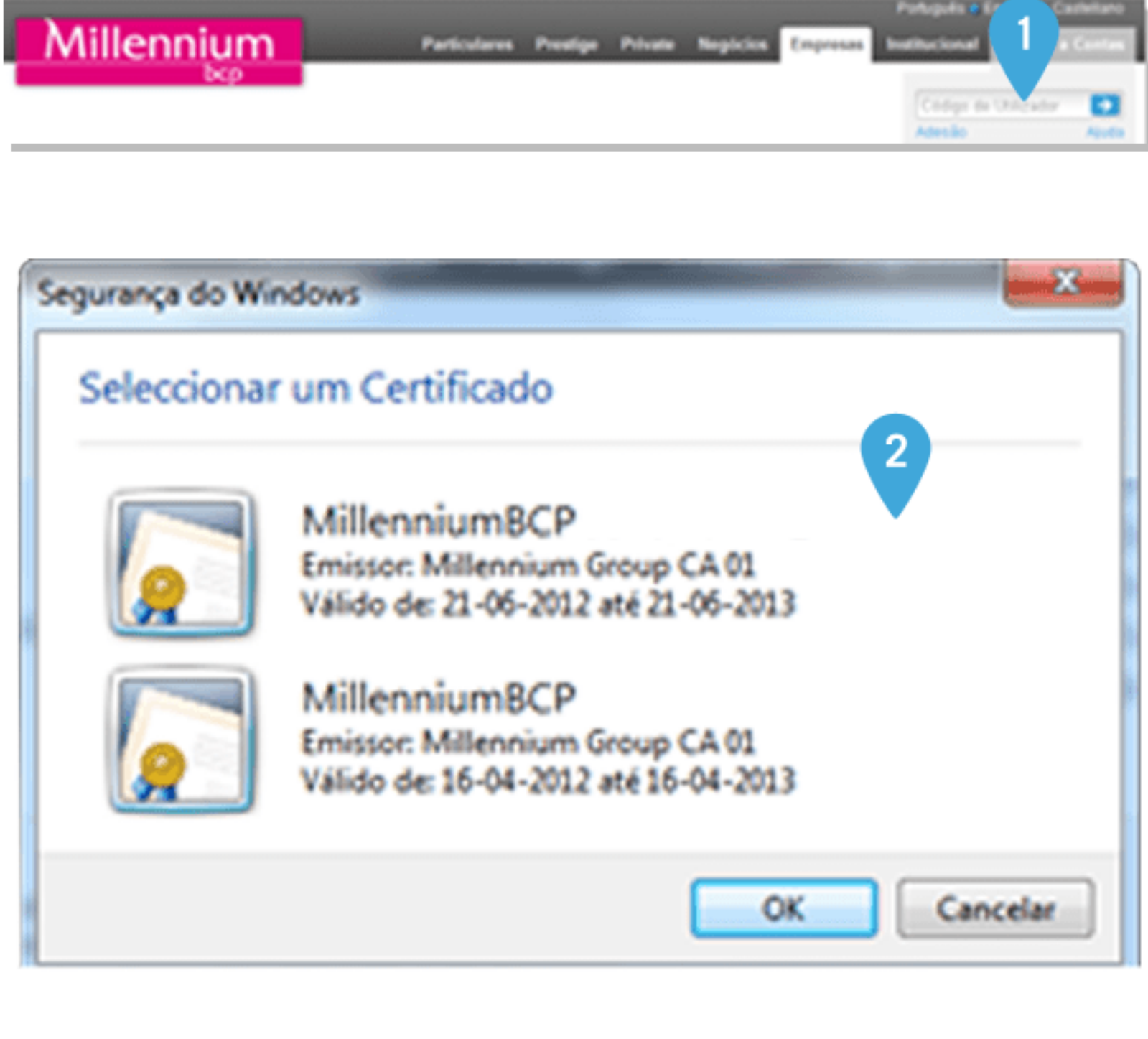

**ID** talcker

Insira a posição 4 e 5 do seu número fiscal: 7 [ . ] 7 [ .

1 Comece por digitar o Código de Utilizador;

2 Selecione o seu Certificado Digital;

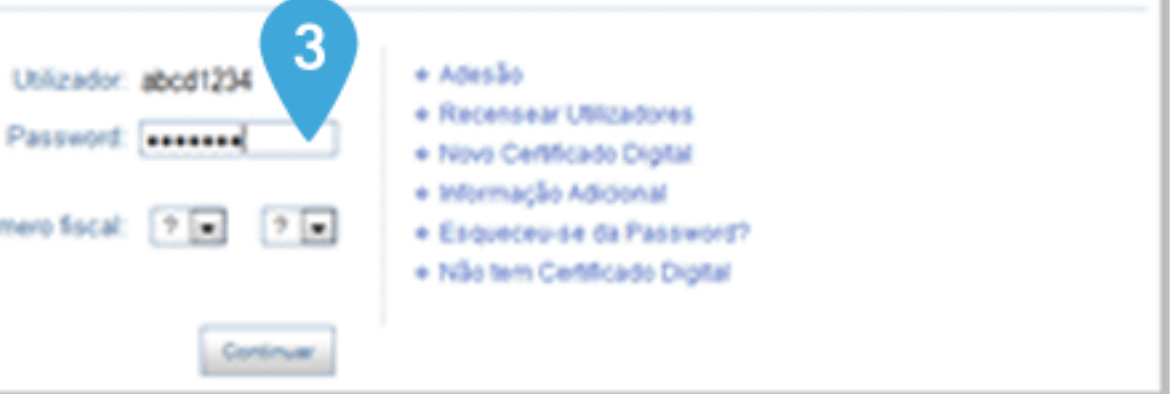

## 4. Consultar movimentos

No menu "Operações Bancárias", selecione a opção Consultas > Contas à Ordem > Movimentos;

2 Selecione a Conta e defina os critérios de pesquisa;

(3) Nos movimentos, tem o acesso direto à "Nota de Lançamento em Formato Digital" (serviço sujeito a subscrição prévia);

4 Possibilidade de exportação dos movimentos para ficheiro Excel.

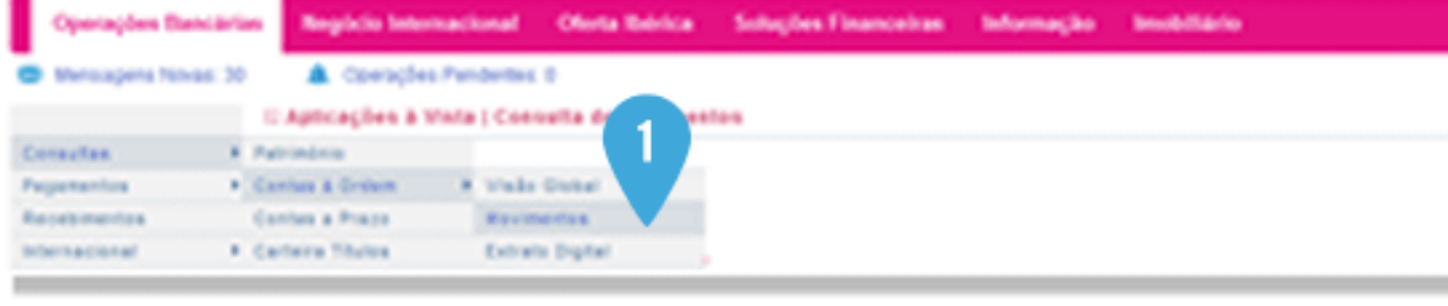

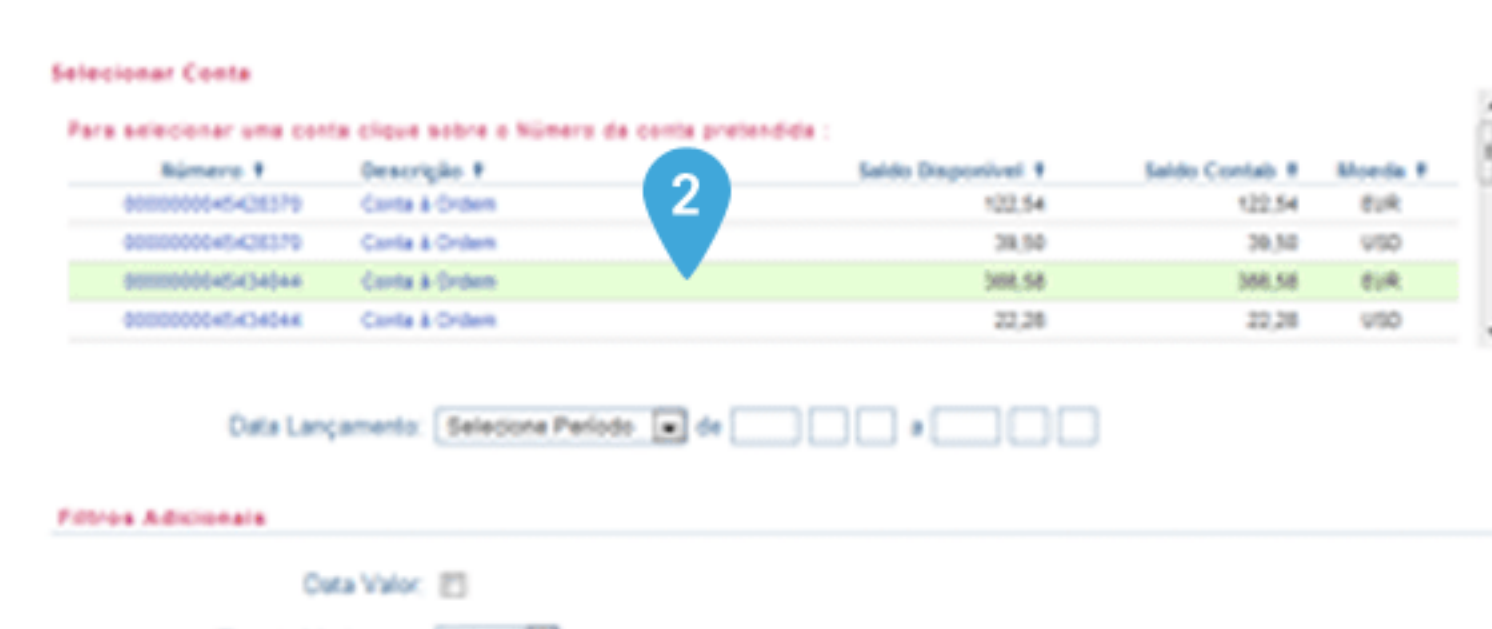

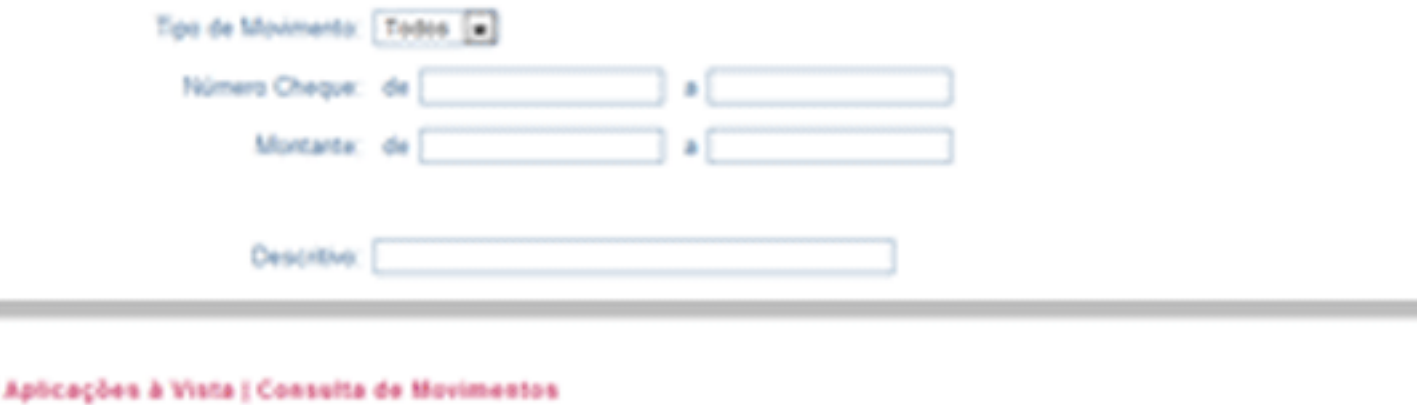

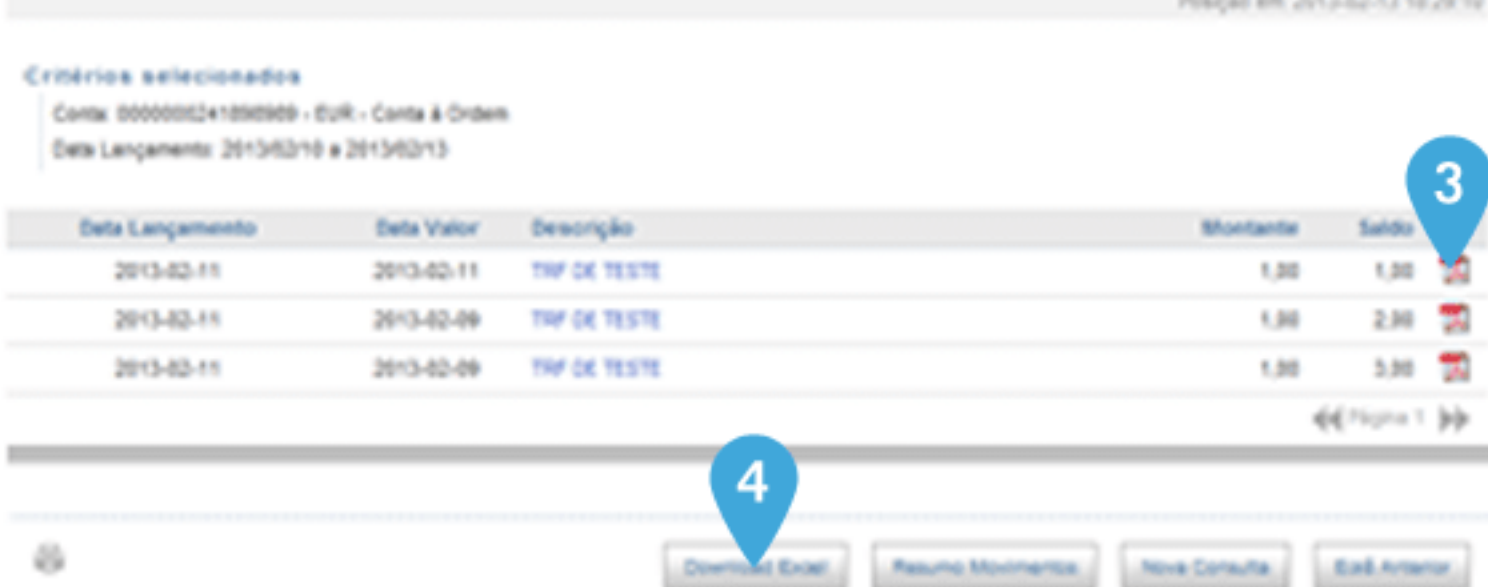

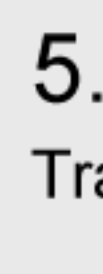

 $5\phantom{1}$ 

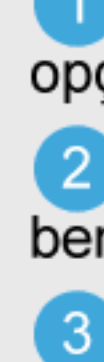

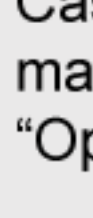

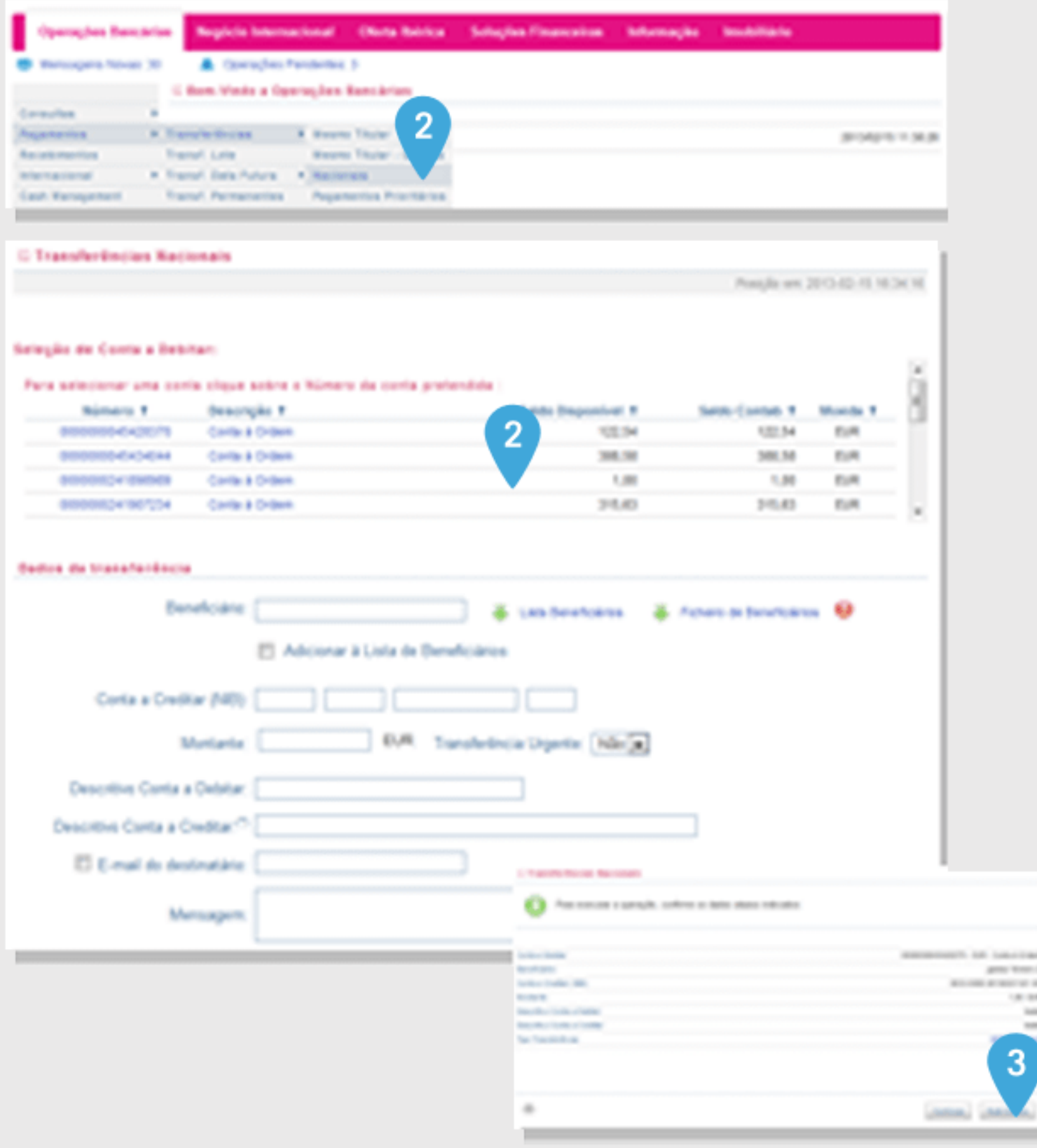

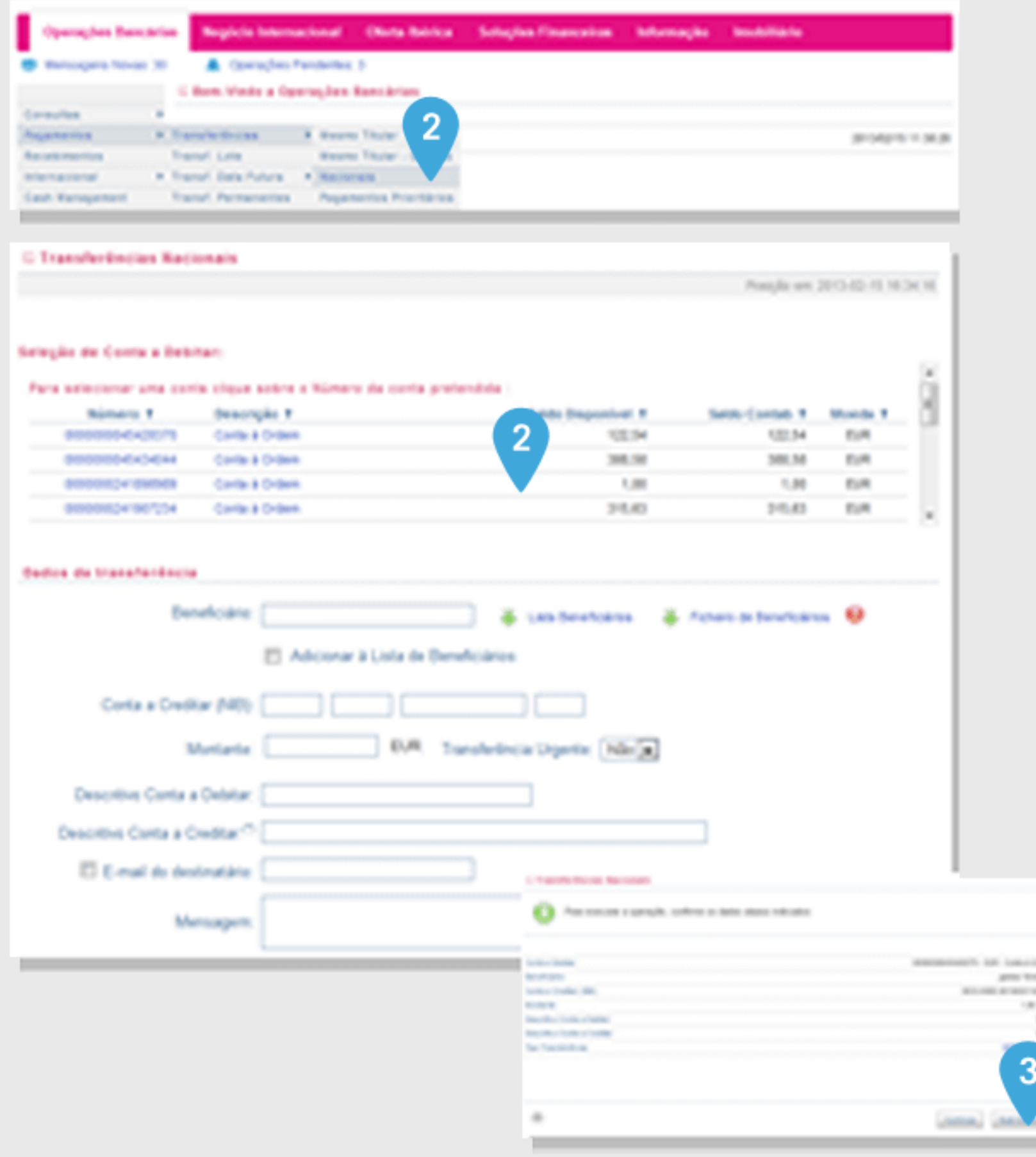

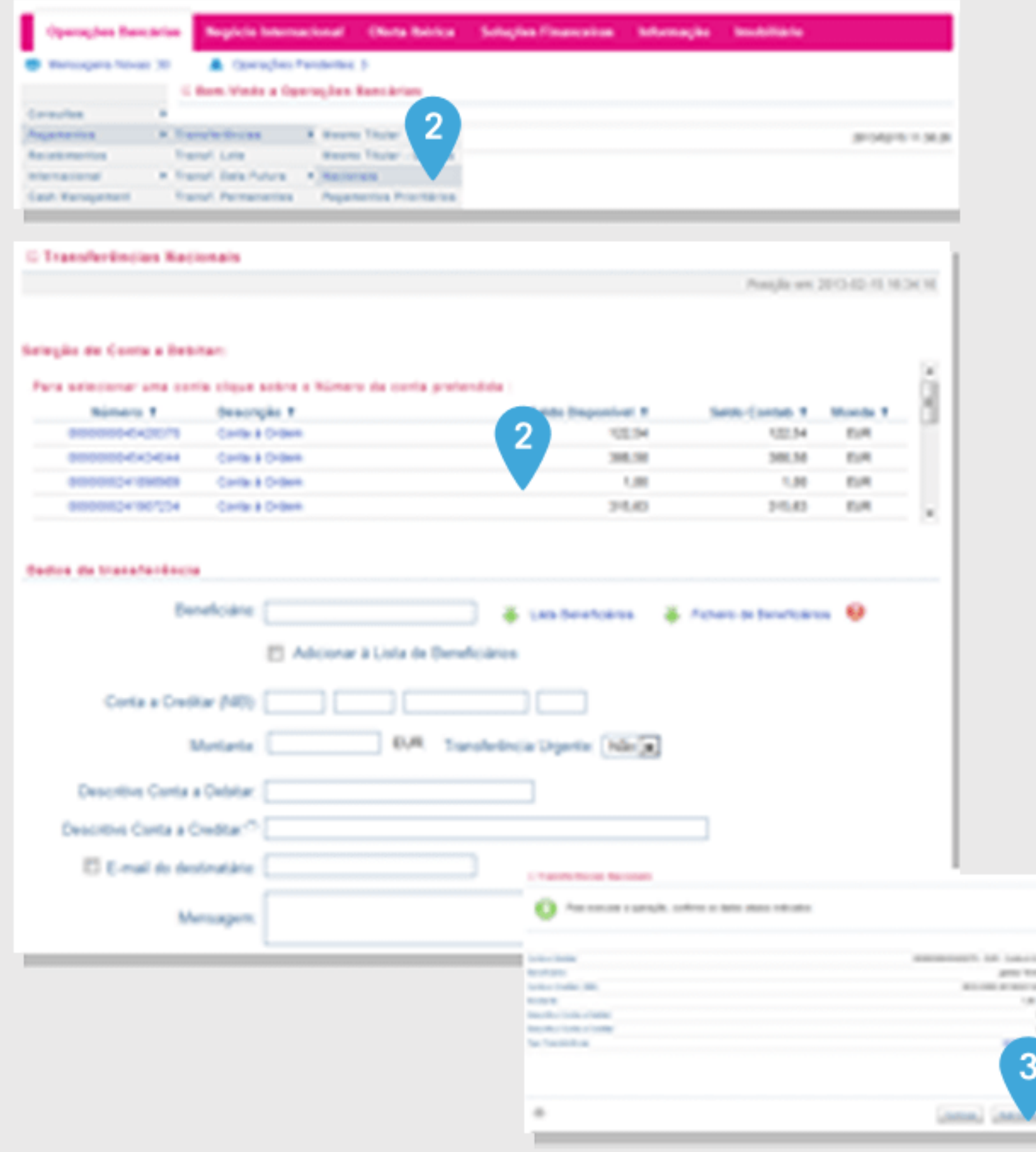

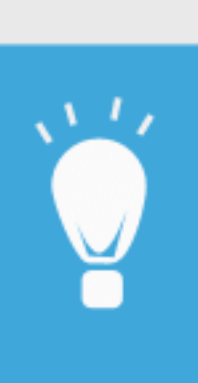

4

## Realizar uma operação

ansferência nacional

1 No menu "Operações Bancárias", selecione a opção Pagamentos > Transferências > Nacionais;

2 Selecione a Conta e preencha os dados relativos ao beneficiário;

3 Confirme os dados da transferência.

Caso a operação necessite, para a sua execução, de mais assinaturas, aceder à opção "Autorizações" e "Operações pendentes".

#### Sabia que...

Pode criar uma lista com os seus Beneficiários mais frequentes?

Grave os dados referentes aos Beneficiários mais frequentes os quais serão, automaticamente, adicionados à sua Lista de Beneficiários, ficando disponíveis para utilização imediata no formulário de carregamento das operações de pagamentos nacionais ou internacionais.

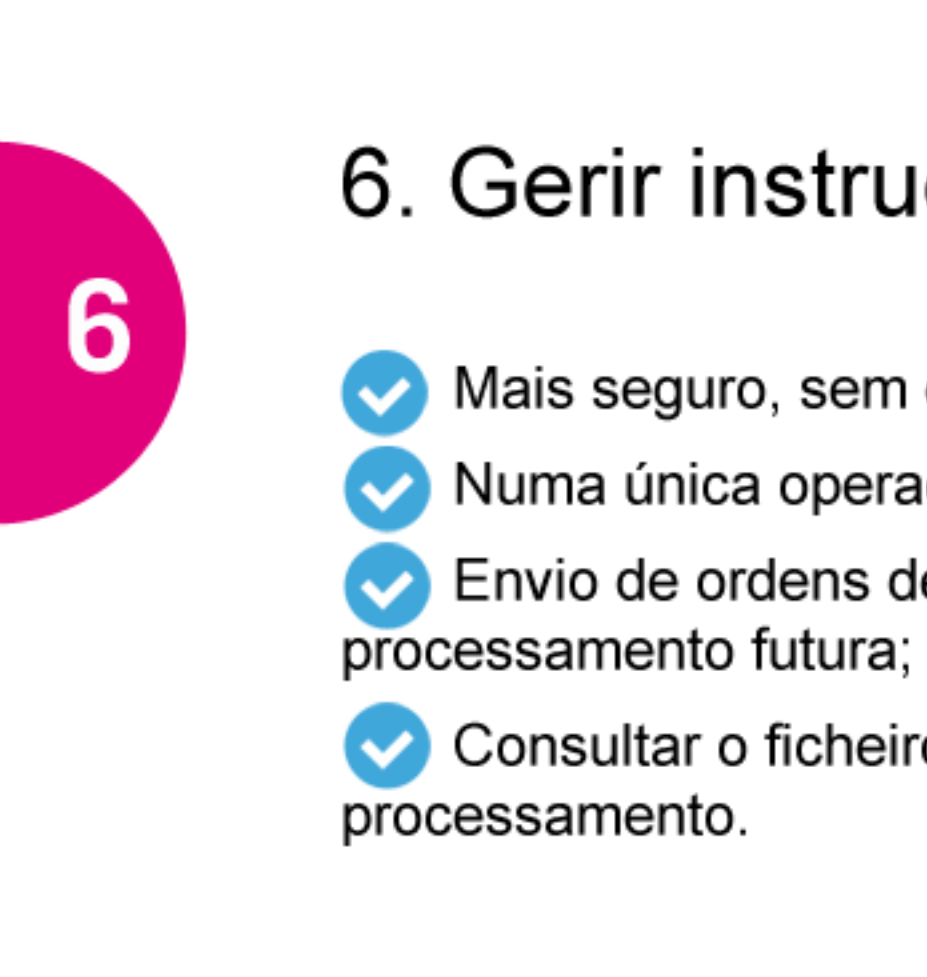

#### **Enviar Ficheiros**

Pagamentos Nacionais, Internacionais e ao Estado, Cobranças, Carregamentos de Cartões pré-pagos e muitos outros.

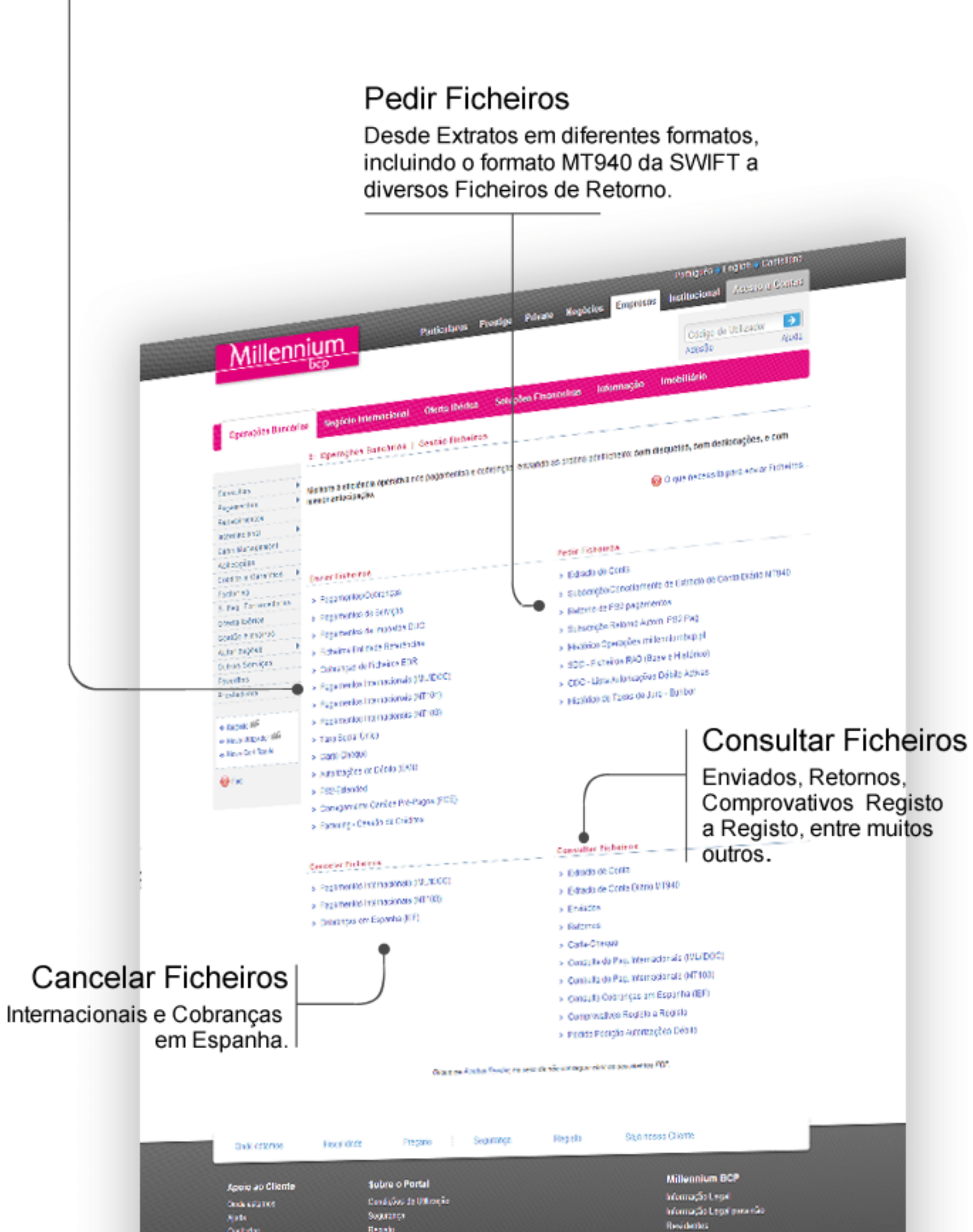

Paines de Confilio de Iniei

## 6. Gerir instruções por ficheiro

Mais seguro, sem deslocações e com mais tempo;

Numa única operação, várias ordens de pagamento;

Envio de ordens de pagamento com data de

Consultar o ficheiro enviado antes e depois do

## 7. Sistema de autenticação forte Realizar uma operação com SAFe.

Para sua segurança, o Banco, em determinadas operações, utiliza o SAFe (Sistema de Autenticação Forte eletrónico). Este sistema de segurança adiciona a utilização de mais um código de validação que pode ser gerado:

A via SMS (para o telemóvel definido para o efeito); B via Token (utilizando um cartão associado ao utilizador em causa).

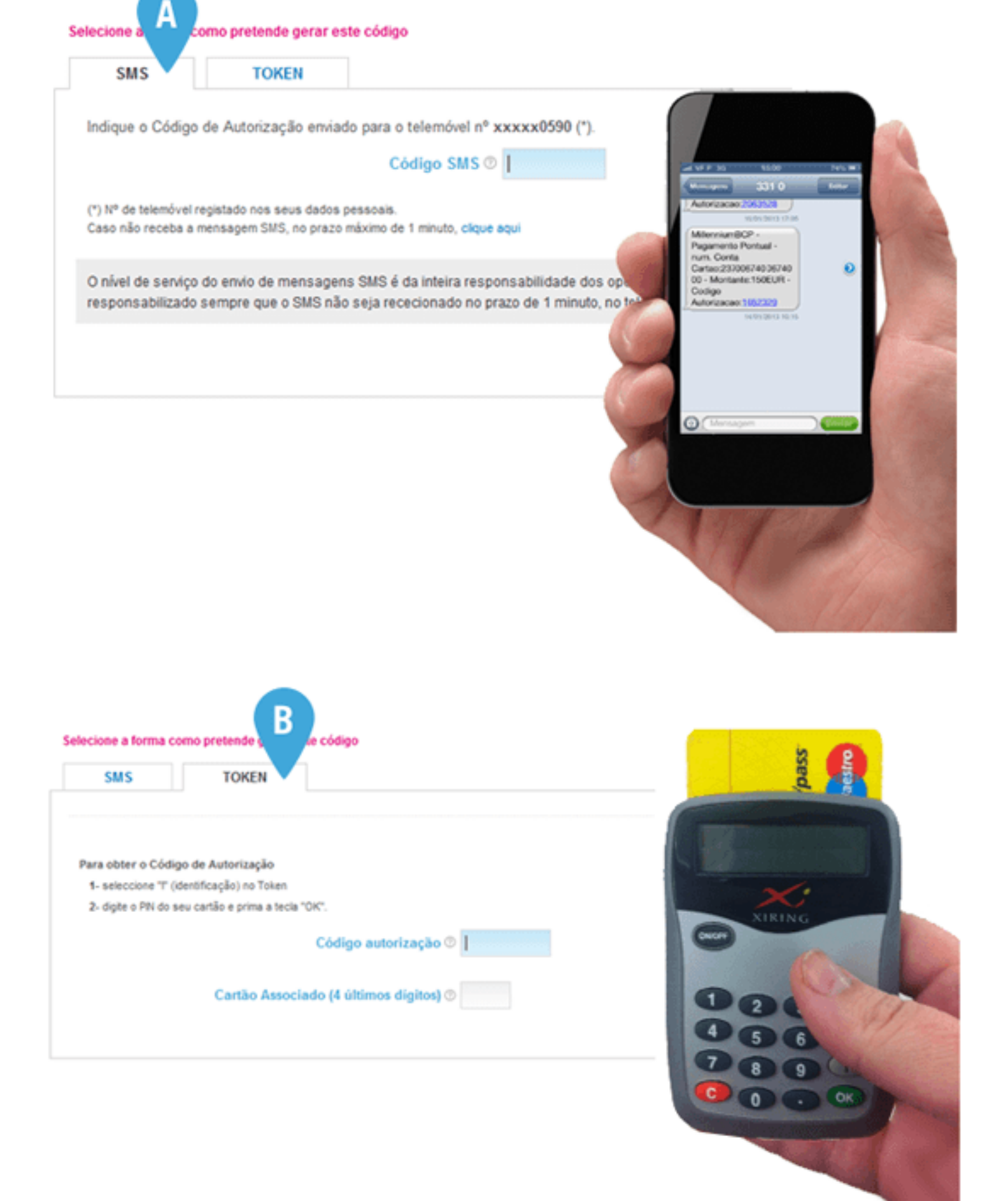

## Não esquecer...

Mantenha o seu nº de telemóvel e endereço de email atualizados.

8

2 Não confie em qualquer mensagem de correio eletrónico, supostamente proveniente do Millennium bcp, solicitando elementos de caráter pessoal e/ou confidencial. O Millennium bcp nunca solicita este tipo de informação aos seus Clientes através de mensagens de correio eletrónico.

3 Em caso de dúvida, confirme a origem do Certificado Digital - efetuando o duplo clique sobre o cadeado - e verifique se corresponde, efetivamente, ao Millennium bcp.

4 A sua password é de uso estritamente pessoal e deverá ser assegurada a sua confidencialidade.

5 O Millennium bcp nunca lhe solicitará, em situação alguma, em simultâneo, mais de 2 dígitos do seu Número de Identificação Fiscal.

6 Nunca forneça a terceiros os códigos de autorização recebidos por SMS ou obtidos via Token.

7 Não abandone o seu computador quando está a utilizar o serviço de operações bancárias. Uma vez terminada a utilização deste serviço, encerre sempre a sessão utilizando a opção "Terminar Sessão".

Sempre que tenha dúvidas ou necessite de esclarecimentos, por favor contacte-nos através do telefone 707 504 504.

IVA.

## 8. Segurança

... para acesso ao Portal do Millennium bcp

Nunca aceda ao Portal do Millennium bcp através de links. Digite sempre o endereço completo www.millenniumbcp.pt

8 Consulte as nossas newsletters e a informação que lhe fornecemos sobre Segurança.

Atendimento personalizado nos dias úteis das 8 às 20 horas (Hora de Portugal Continental)

Se ligar para 707 504 504 a partir da rede fixa terá um custo máximo de 0,10 € por minuto; se optar por nos ligar a partir da rede móvel o custo máximo por minuto será de 0,25 €. A estes valores acresce o respetivo

Agora já pode iniciar a utilização do Portal do Millennium bcp para gerir as contas da Empresa.

# **CONTAMOS COM** A SUA PRESENÇA **BREVEMENTE**

www.millenniumbcp.pt

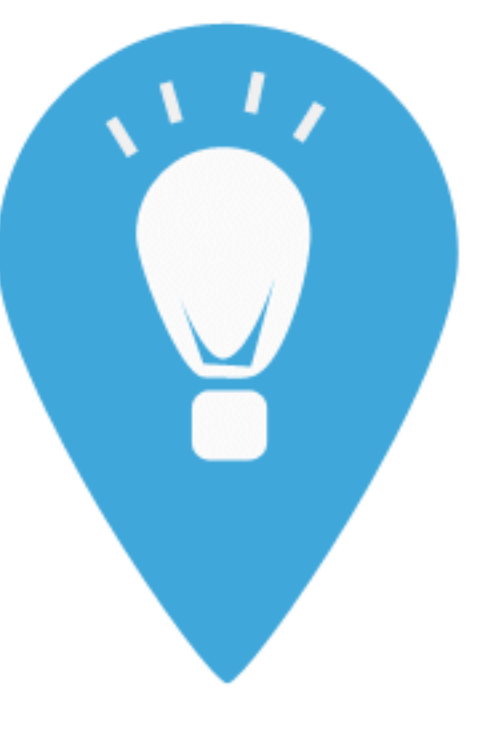

707 504 504